# EVOLVEO **Detective D04**

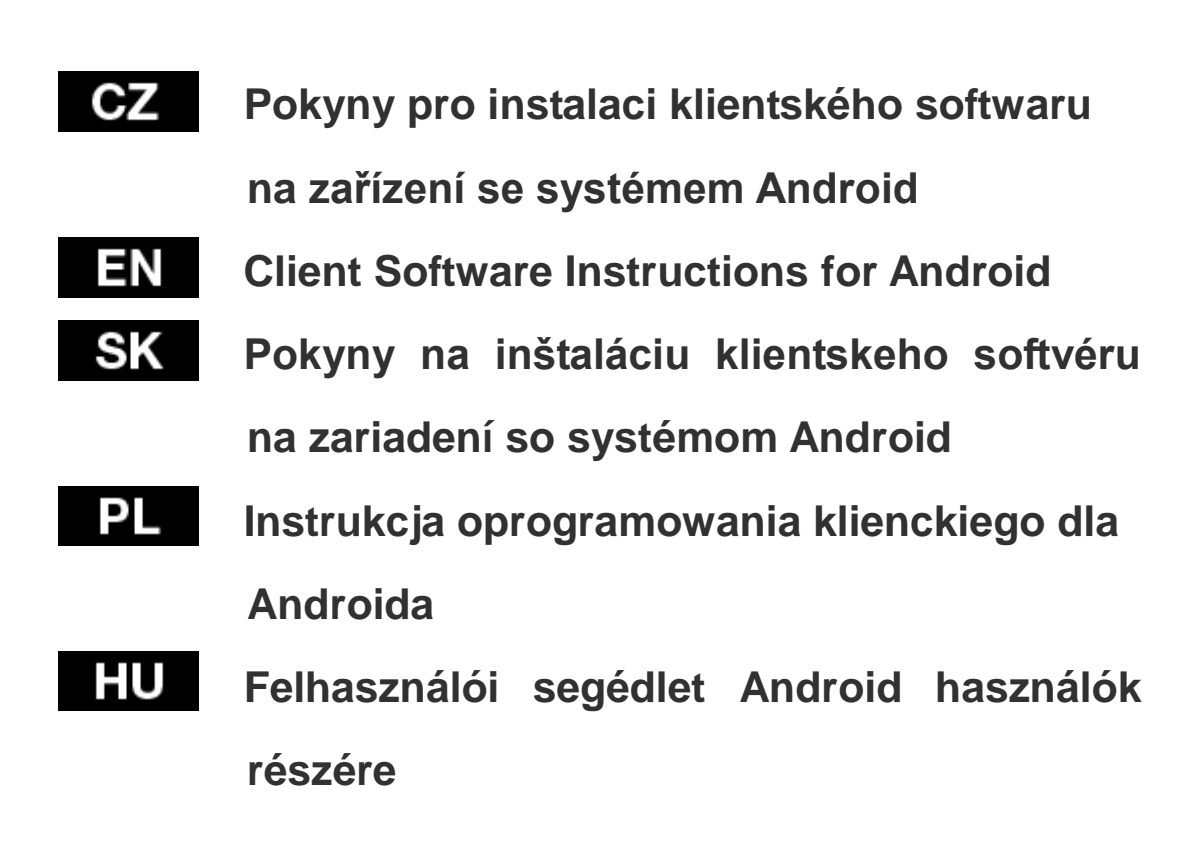

## www.evolveo.com

**Pokyny pro instalaci klientského softwaru na zařízení se systémem Android**

1. Jak nainstalovat klientský software "XMeye" ze zařízení DVR.

Způsob 1: Naskenujte QR kód v červeném rámečku přímo z níže uvedeného obrázku 1. Zobrazí se vám odkaz pro stažení. Klepněte přímo na odkaz.

Způsob 2: Získání odkazu pro stažení ze zařízení DVR. Viz níže uvedené kroky.

① Zobrazte na zařízení DVR následující nabídku:

Main Menu (hlavní nabídka) – Guide (průvodce) – Next (další)

— naskenujte QR kód pro zařízení se systémem Android.

② Klepněte na odkaz pro stažení aplikace.

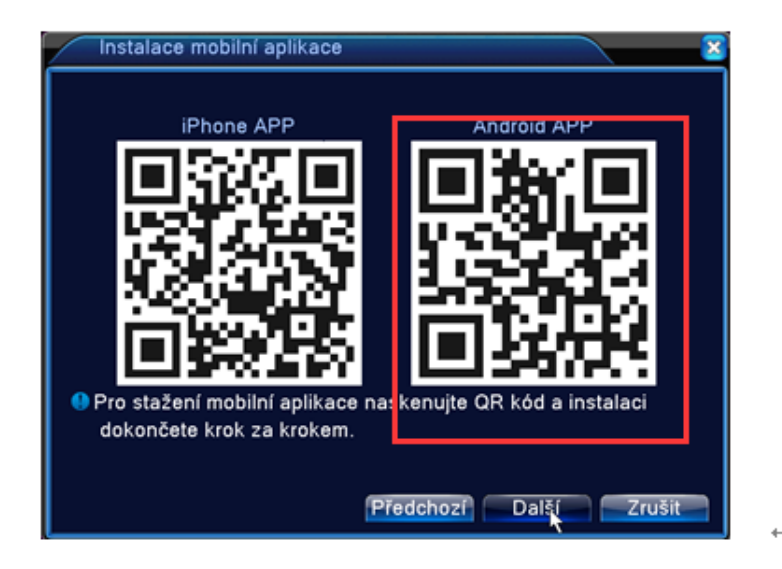

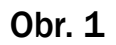

2. Před spuštěním aplikace "XMeye" je třeba se ujistit, že je zařízení DVR připojeno k síti. Viz níže uvedené kroky.

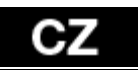

- ① Připojte napájecí a síťový kabel.
- 2 Zobrazte Main Menu (hlavní nabídka) System (systém) -
	- -- Network (síť) --- a vyberte režim DHCP (viz níže uvedený

obrázek):

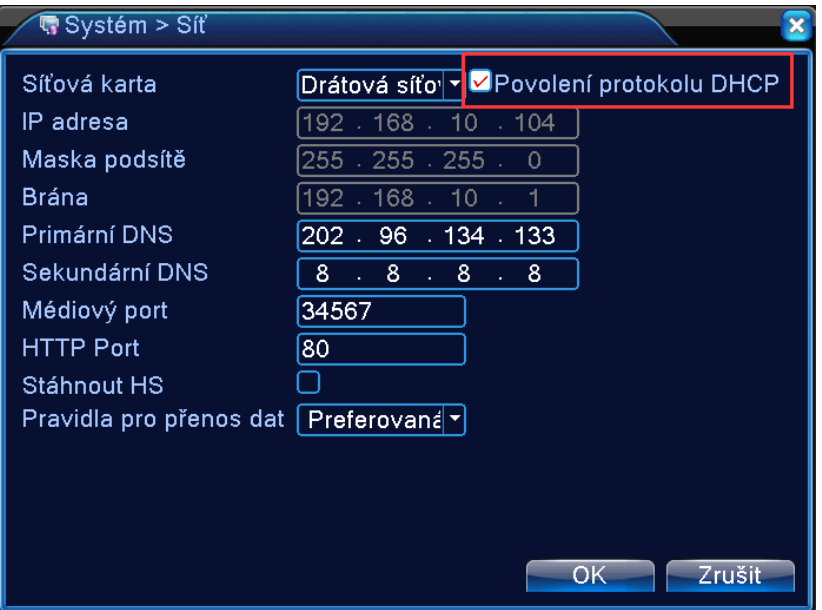

Přejděte do Main Menu (hlavní nabídka) - Info (informace) -

Version (verze) a ujistěte se, že Nat status (stav NAT) je Conne cted (připojeno) (viz níže uvedený obrázek):

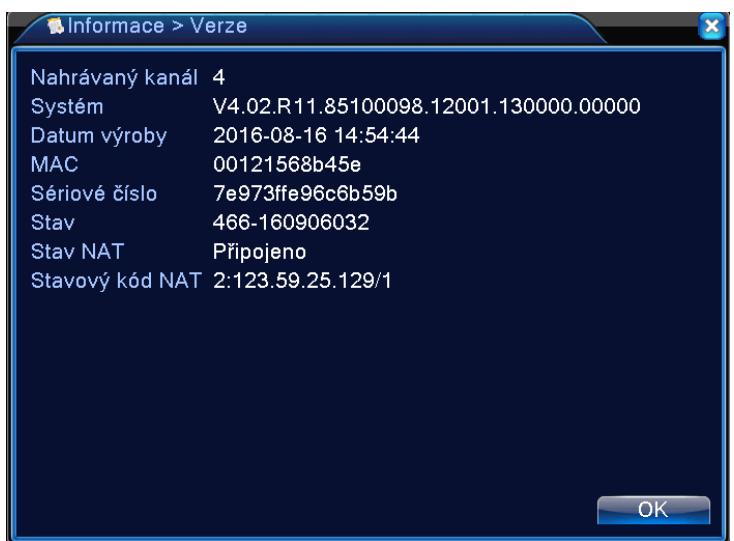

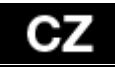

3. Klepnutím na ikonu softwaru **zobrazte rozhraní pro** 

přihlášení, aby bylo možné provádět vzdálené monitorování (obr. 1). Zadejte uživatelské jméno a heslo (nejdříve je třeba se zaregistrovat, obr. 2) a vstupte do systémového rozhraní (obr. 3).

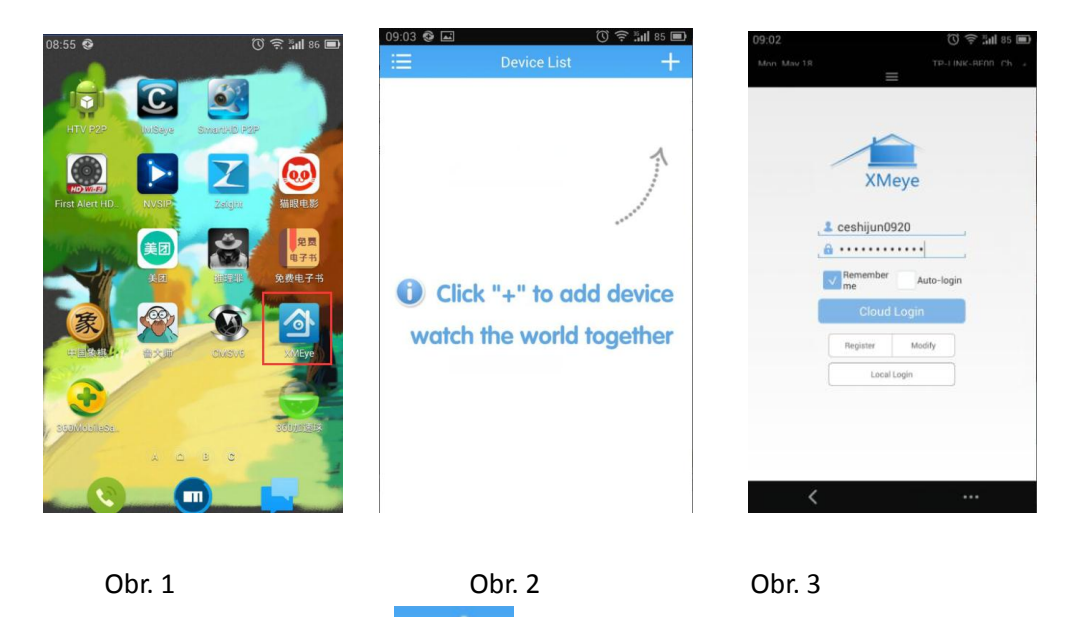

4. Klepnutím na ikonu přidejte zařízení (obr. 1). Klepněte

na "Add Device" (přidat zařízení) (obr. 2), uveďte název zařízení a ručně zadejte ID číslo.

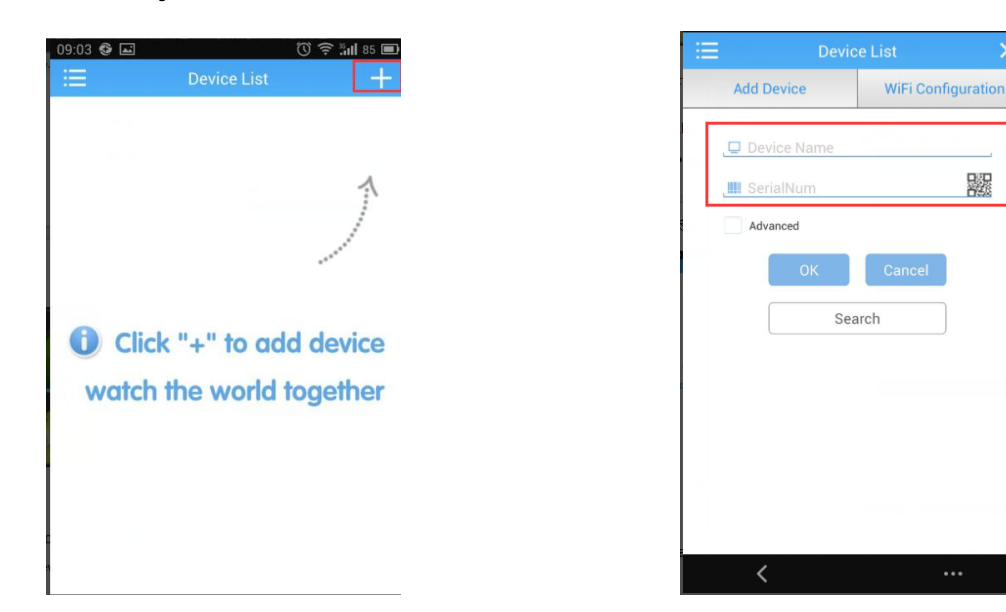

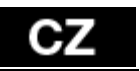

Obr. 1 Obr. 2

Nakonec klepněte na tlačítko OK pro uložení vašeho účtu.

5. V rozhraní Device List (seznam zařízení) vyberte a klepněte na zařízení, které chcete zobrazit (obr. A). Zobrazí se příslušné kanály (obr. B). Vyberte libovolný kanál, který chcete sledovat (obr. C).

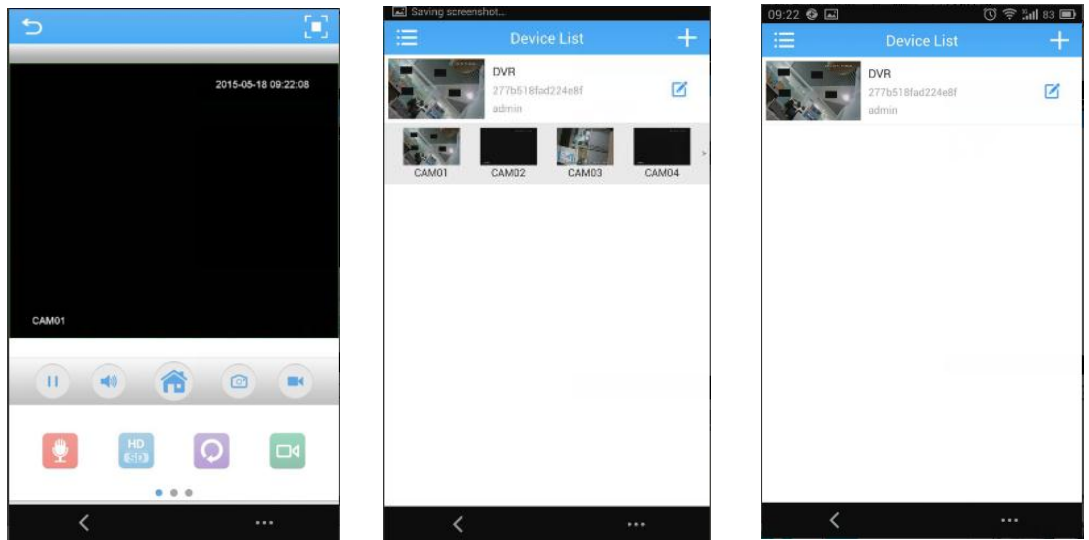

6. Nastavení

Klepněte na ikonu zobrazenou vlevo nahoře (viz obr. A).

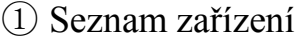

- $\textcircled{2}$  M ístn íz áznamy
- ③ Uložené snímky obrazovky
- ④ Kontrola verze aplikace

![](_page_5_Picture_0.jpeg)

![](_page_5_Picture_1.jpeg)

- 7. Význam ikon.
- 1. Rozhran ípro sledován í videa.

![](_page_5_Picture_4.jpeg)

2. Hlavní nabídka

Klepnutím na ikonu "**⑤"** můžete zobrazit hlavní nabídku.

![](_page_6_Picture_40.jpeg)

![](_page_6_Picture_41.jpeg)

## **Client Software Instructions for Android**

3. How to install the client software "XMeye" from the DVR.

Method 1: Scan the QR Code circled in red directly from the below picture 1, and then it will show you a download link. Please click on

the link directly.

Method 2: To get the download link from DVR. Steps as blow listed.

② Access DVR system via the below steps:

-Main Menu-Guide-Next-scan the OR Code for Android.

②Click on the download link for APP downloading.

![](_page_7_Picture_9.jpeg)

#### Picture 1

- 4. Before running "XMeye", it has to make sure that the DVR
- is connected to network. Steps as listed below.
- ④ Connect power and network cables.
- **6** Access Main Menu-System--Network-select the DHCP

![](_page_8_Picture_77.jpeg)

mode (As the pictures shown below):

Get into Main Menu-Info-Version, make sure Nat Stats is

Connected. (As picture shown below) :

![](_page_8_Picture_5.jpeg)

![](_page_8_Picture_6.jpeg)

3. Click on the software icon  $\blacksquare$  to enter the login interface for remote monitoring (picture  $1)$  . Enter the user name and password (need to register first, picture 2), enter the system  $interface$  (picture 3)

![](_page_9_Picture_1.jpeg)

4. Click on icon to add equipment (Picture 1), Click on "Add Device"(Picture 2), enter the Device Name and input the ID

manually

![](_page_9_Picture_4.jpeg)

The last step, click on OK button to save your account.

5.

In the Device List interface, select and click on the picture which you hope to view (Picture A). It will show you how many channels (Picture B). Select any channel to view your vide (Picture C).

![](_page_10_Picture_0.jpeg)

![](_page_10_Picture_64.jpeg)

6. Directory

Click on the icon **and the intervention**, located in the top left corner as Picture A showing.

![](_page_10_Picture_4.jpeg)

7. Meanings of icons.

## 1.Interface of video viewing.

![](_page_11_Picture_3.jpeg)

![](_page_11_Picture_4.jpeg)

3. Main Manual

Click on icon"⑤"to access the main manual.

![](_page_11_Picture_7.jpeg)

![](_page_11_Picture_107.jpeg)

## **Pokyny na inštaláciu klientskeho softvéru na zariadení so systémom Android**

5. Ako inštalovať klientsky softvér "XMeye" zo zariadenia DVR.

Spôsob 1: Naskenujte QR kód v červenom rámčeku priamo z nižšie uvedeného obrázka 1. Zobrazí sa vám odkaz na stiahnutie. Klepnite priamo na odkaz.

Spôsob 2: Získanie odkazu na stiahnutie zo zariadenia DVR. Pozri nižšie uvedené kroky.

③ Zobrazte na zariadení DVR nasledujúcu ponuku:

Hlavná ponuka – Sprievodca – Ďalšie – naskenujte OR kód pre

zariadenie so systémom Android.

② Klepnite na odkaz na stiahnutie aplikácie.

![](_page_12_Picture_8.jpeg)

![](_page_12_Figure_9.jpeg)

6. Pred spustením aplikácie "XMeye" sa treba ubezpečiť, že

zariadenie DVR je pripojené k sieti. Pozri nižšie uvedené kr oky.

⑦ Pripojte napájací a sieťový kábel.

8 Zobrazte Hlavnú ponuku - Systém - Sieť - a vyberte r

ežim DHCP (pozri nižšie uvedený obrázok):

![](_page_13_Picture_49.jpeg)

Prejdite do Hlavnej ponuky - Informácie - Verzia a ubezpečte sa, že stav NAT je Pripojený. (Pozri nižšie uvedený obrázok.)

![](_page_14_Picture_29.jpeg)

![](_page_14_Picture_30.jpeg)

![](_page_14_Picture_2.jpeg)

3. Klepnutím na ikonu softvéru **změrení zobrazte rozhranie na** 

prihlásenie, aby bolo možné robiť vzdialené monitorovanie (obr. 1). Zadajte užívateľské meno a heslo (najprv sa treba zaregistrovať, obr. 2) a vstúpte do systémového rozhrania (obr. 3).

![](_page_14_Picture_5.jpeg)

**Obr.** 1 **Obr.** 2 **Obr.** 2 **Obr.** 3 4. Klepnutím na ikonu **pridajte zariadenie (obr. 1).** Klepnite na "Pridať zariadenie" (obr. 2), uveďte názov zariadenia a ručne zadajte ID číslo.

![](_page_15_Picture_2.jpeg)

Nakoniec klepnite na tlačidlo OK na uloženie vášho účtu.

5. V rozhraní Zoznam zariadení vyberte a klepnite na zariadenie, ktoré chcete zobraziť (obr. A). Zobrazia sa príslušné kanály (obr. B). Vyberte ľubovoľný kanál, ktorý chcete sledovať (obr. C).

![](_page_15_Picture_5.jpeg)

![](_page_16_Picture_83.jpeg)

- Zoznam zariadení
- Miestne záznamy
- Uložené snímky obrazovky
- Kontrola verzie aplikácie

- 7. Význam ikon.
- 1. Rozhranie na sledovanie videa.

![](_page_16_Picture_8.jpeg)

4. Hlavná ponuka

Klepnutím na ikonu "®" môžete zobraziť hlavnú ponuku.

![](_page_17_Picture_39.jpeg)

![](_page_17_Picture_40.jpeg)

![](_page_18_Picture_0.jpeg)

**Instrukcja oprogramowania klienckiego dla Androida**

7. Instrukcja oprogramowania klienckiego "XMeye" do cyfrowego rejestratora wideo (DVR).

Metoda 1: Zeskanuj kod QR zaznaczony na poniższym Rysunku 1

na czerwono 1, po czym wyświetli się link do pobrania. Dotknij go.

Sposób 2: Uzyskanie linku do pobrania z cyfrowego rejestratora

wideo (DVR). Wykonaj poniżej wymienione kroki.

④ W systemie cyfrowego rejestratora wideo przejdź do:

Main Menu (Menu główne) – Guide (Przewodnik) – Dalej i zeskanuj kod OR dla Androida.

② kliknij na link do pobrania pliku APP.

![](_page_18_Picture_10.jpeg)

#### Rysunek 1

8. Zanim uruchomisz "XMeye", upewnij się, że urządzenie DVR jest podłączone do sieci. Wykonaj kroki wymienione poniżej.

## Ρl

- ⑩ Podłącz przewody zasilający i sieciowy.
- 11) Przejdź do Main Menu (Menu główne) System Netwo rk (Sieć) i wybierz DHCP mode (Tryb DHCP), jak pokazano na rysunkach poniżej:

![](_page_19_Picture_46.jpeg)

Przejdź do Main Menu (Menu główne) – Info – Version (Wersja)

i sprawdź, czy Nat Status (Stan NAT) jest Connected (Podłącz ony), jak pokazano na rysunku poniżej:

![](_page_20_Picture_23.jpeg)

![](_page_20_Picture_2.jpeg)

3. Dotknij ikony oprogramowania **w wikishal**, aby przejść do interfejsu logowania do systemu nadzoru zdalnego (patrz Rysunek 1). Wprowadź nazwę użytkownika i hasło (najpierw trzeba się zarejestrować, patrz Rysunek 2), i przejdź do interfejsu systemu (patrz Rysunek 3).

![](_page_21_Picture_0.jpeg)

![](_page_21_Picture_1.jpeg)

Dotknij "Dodaj urządzenie" (patrz Rysunek 2), wprowadź ręcznie nazwę urządzenia i ID

![](_page_21_Picture_3.jpeg)

 Ostatni krok to dotknięcie przycisku OK, aby zapisać swoje konto.

5. Z Listy urządzeń wybierz urządzenie, dotykając obrazu, który chcesz wyświetlić (Rysunek A). Zostanie wyświetlonych wiele kanałów (patrz Rysunek B). Wybierz dowolny kanał, aby wyświetlić

#### wideo (patrz Rysunek C).

![](_page_22_Picture_71.jpeg)

#### 6. Katalog

Dotknij ikony w lewym górnym rogu, jak pokazano na Rysunku A.

![](_page_22_Picture_5.jpeg)

### 7. Znaczenie ikon

1.Interfejs wyświetlania wideo.

![](_page_23_Picture_0.jpeg)

![](_page_23_Picture_1.jpeg)

5. Menu główne

Dotknij ikony "<sup>5"</sup>, aby przejść do menu głównego.

![](_page_23_Picture_79.jpeg)

**Felhasználói segédlet iphone-t használók részére**

9. Az "XMeye" felhasználói szoftver telepítése DVR-ről.

1-es eljárás: szkennelje be a pirossal keretezett QR kódot az alul látható 1-es képről. A képernyőn megjelenő linkről le lehet tölteni a programot. Ehhez direkt a linkre kell klikkelni.

2-es eljárás: A letöltési linket a DVR-ből a következő lépésekkel szerezheti meg.

⑤ Lépjen be a DVR rendszer menüjébe a következő lépésekkel:

-Main Menu-Guide-Next- Android QR kód szkennelése.

②Klikkeljen a letöltési linkre az alkalmazás letöltéséhez.

![](_page_24_Picture_8.jpeg)

1-es kép

10. Az "XMeye" futtatása előtt bizonyosodjon meg róla, hogy a DVR rendelkezik hálózati kapcsolattal. Ezt a következő lépése

## HU

kkel lehet megtenni..

- ⑬ Csatlakoztassa az áram és hálózati kábeleket.
- 14 Lépjen be a Main Menu----System----Network----válassza ki a

DHCP módot (Ahogy ez a lenti képen látható):

![](_page_25_Picture_51.jpeg)

Lépjen be a következő menüpontba Main Menu-Info-Version,

bizonyosodjon meg róla, hogy a Nat Status Connected/Kapcsol ódva állapotban van. (Lenti képen látható) :

![](_page_26_Picture_0.jpeg)

![](_page_26_Picture_44.jpeg)

![](_page_26_Picture_2.jpeg)

3. Kattintson a következő ikonra **a következő ikonra a program távoli** 

megfigyelés szolgáltatásának (1. kép) belépési mezőjébe lépéshez. Adja meg a felhasználó nevét és jelszavát (először regisztráljon, 2. kép), lépjen be a rendszer áttekintő felületre $(3.$  kép)

![](_page_26_Picture_5.jpeg)

 1. kép 2. kép 3. kép 4. Kattintson a **ikonra és adjon hozzá egy eszközt (1. kép)**, kattintson a "Add Device"(2. kép) feliratra, adja meg az eszköz nevét és azonosítóját (ID)  $9:03$   $\odot$   $\Box$ **Add Device WiFi Configuration** D Device Nar

![](_page_27_Picture_2.jpeg)

Az utolsó lépésként kattintson az OK gombra az újonnan létrehozott fiók adatainak mentéséhez.

5.

Az eszközök listájának felületén válassza ki és kattintson arra a képre, amit meg szeretne nézni (A kép). Láthatóvá válik az elérhető csatornák száma (B kép). Válassza ki bármelyik csatornát a kép részletes megtekintéséhez (C kép).

![](_page_28_Picture_0.jpeg)

![](_page_28_Picture_1.jpeg)

#### 6. Könyvtár

Kattintson -a kép által mutatott módon- a képernyő bal felső sarkában

![](_page_28_Picture_4.jpeg)

- 7. Az ikonok jelentése.
	- 1. A video megtekint és felhasznál ői felülete..

![](_page_29_Picture_0.jpeg)

![](_page_29_Picture_1.jpeg)

### 6. Főmenü

Click on icon"⑤"to access the main manual.

![](_page_29_Picture_83.jpeg)

![](_page_29_Picture_84.jpeg)

# EVOLVEO **Detective D04**